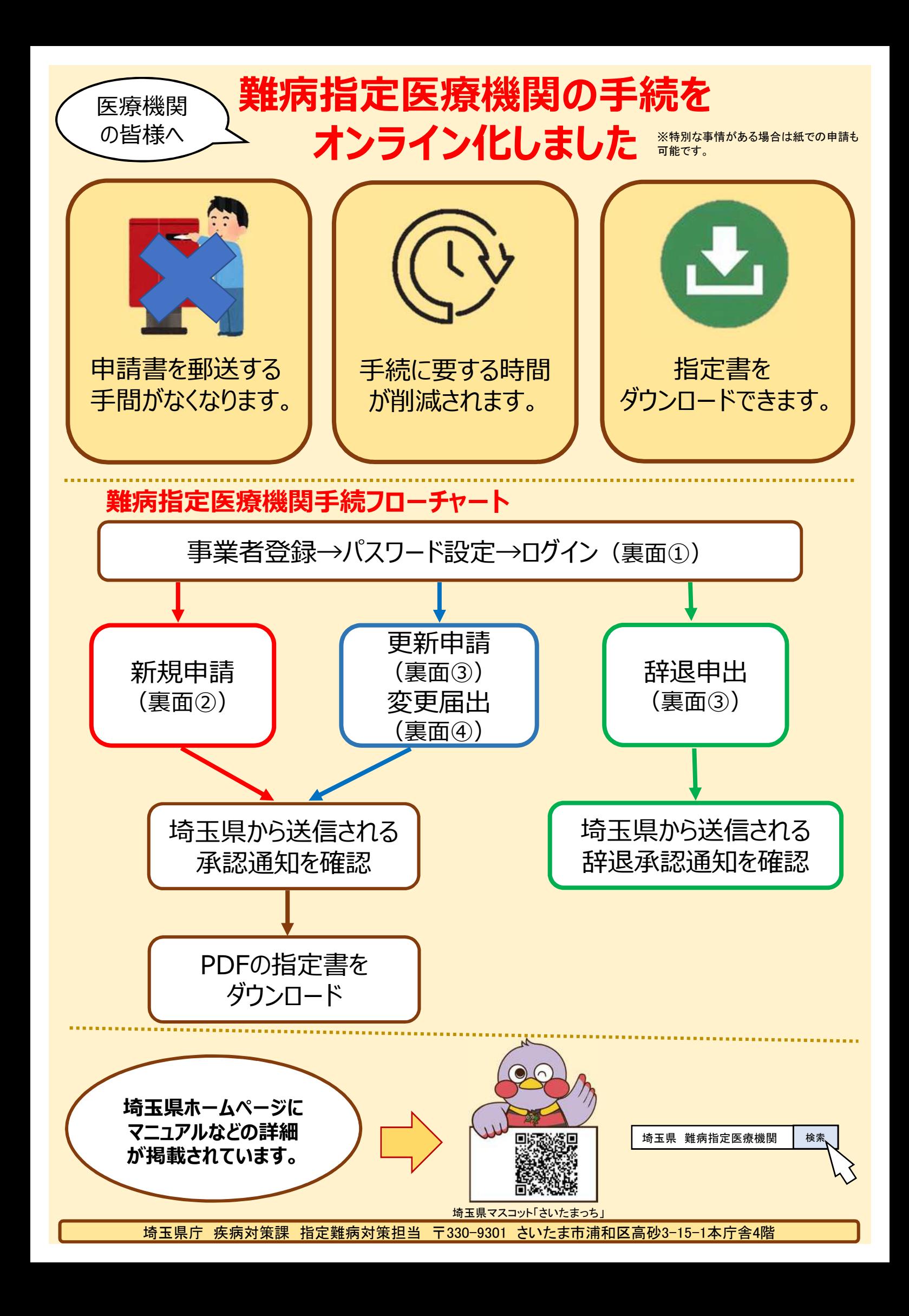

# **手続のポイント**

#### **①事業者登録**

メールアドレスなどの情報を入力し、パスワード設定を行います。 ※一度事業者登録を行えば、再度登録する必要はありません。

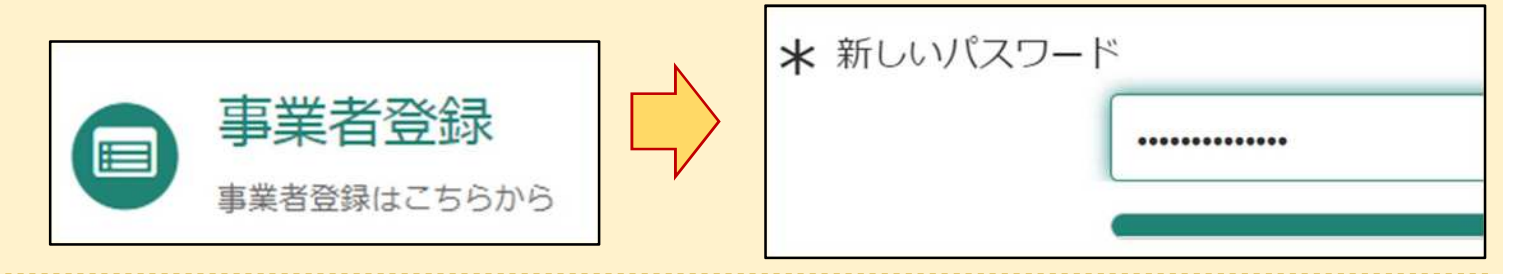

#### **②新規申請**

医療機関の名称など必要事項を入力後、送信ボタンをクリックすることで、申請が完了します。

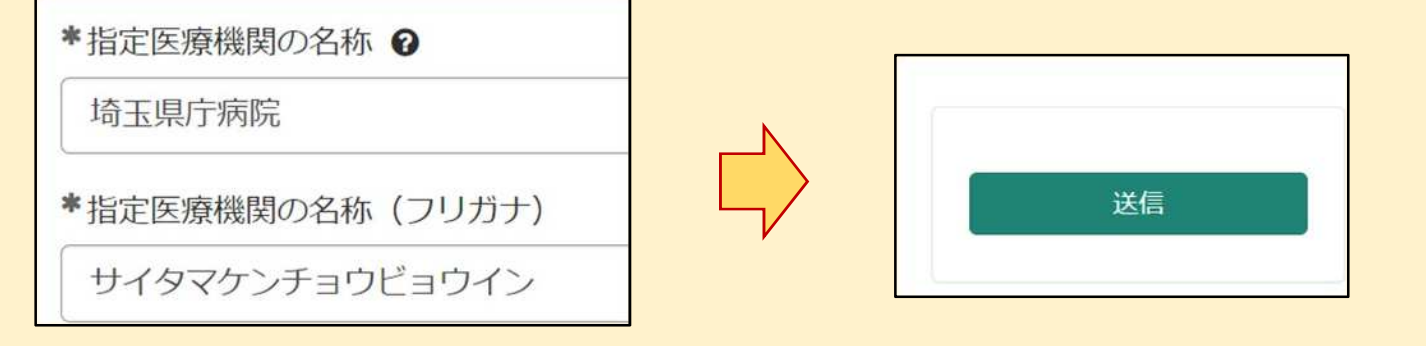

### **③更新申請・辞退申出**

必要事項を入力後、送信ボタンをクリックすることで、申請が完了します。 なお2回目以降の申請では、既に登録されている医療機関コードを入力することで、医療 機関の名称などの過去の登録データが自動入力されます。

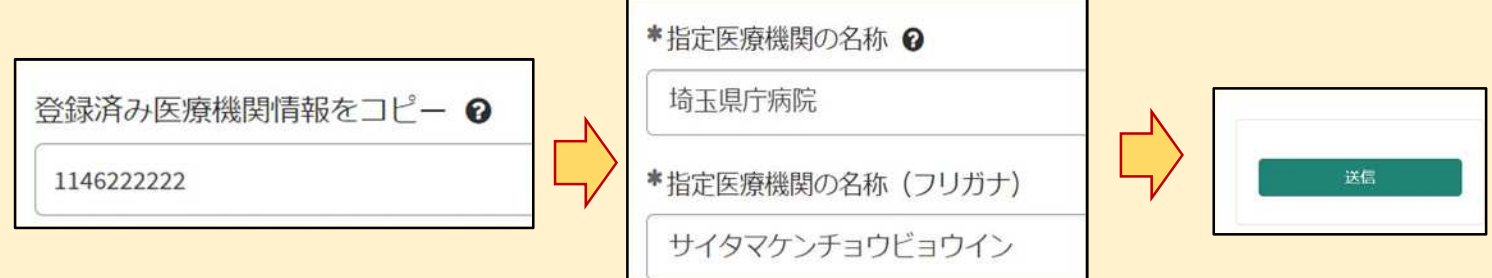

## **④変更届出**

変更箇所を修正後、送信ボタンをクリックすることで、申請が完了します。 なお2回目以降の申請では、既に登録されている医療機関コードを入力することで、医療 機関の名称などの過去の登録データが自動入力されます。

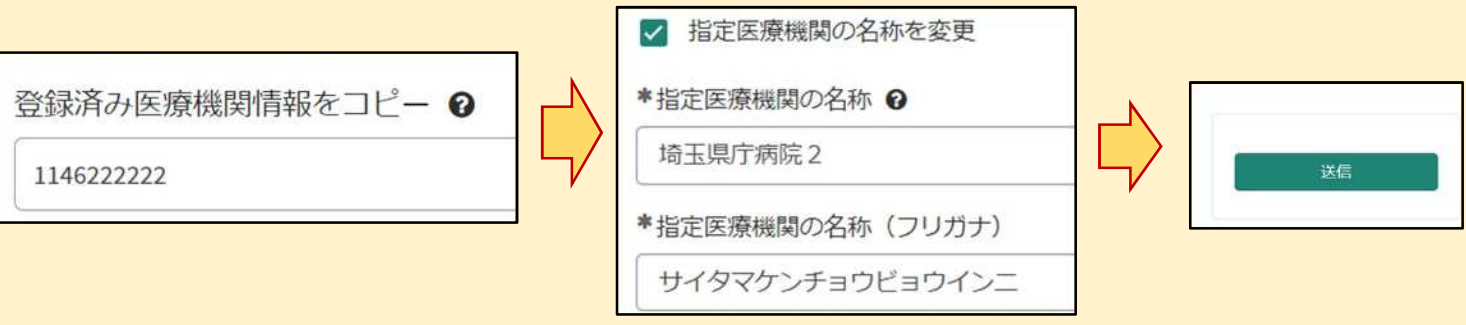